# **User's Manual**

## **For AV810C***Plus***/AV820C***Plus***/AV830C***Plus*

## **Document Imaging Scanner**

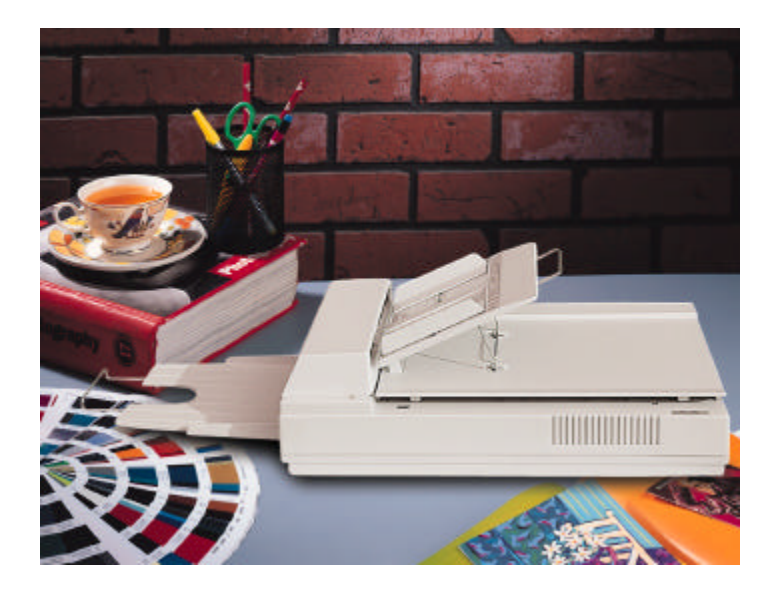

**Doc. No. 250-0332-E V1.0**

# **Avision Inc.**

## **Trademarks**

Microsoft is a U.S. registered trademark of Microsoft Corporation.

Windows and MS-DOS are trademarks of Microsoft Corporation.

IBM, PC, AT, XT are registered trademarks of International Business Machines Corp.

Other brands and product names herein are trademarks or registered trademarks of their respective holders.

# **Copyright**

All rights reserved. No part of this publication may be reproduced, transmitted, transcribed, stored in a retrieval system, or translated into any language or computer language, in any form or by any means, electronic, mechanical, magnetic, optical, chemical, manual, or otherwise, without the prior written permission of Avision Inc.

Material scanned by this product may be protected by governmental laws and other regulations, such as copyright laws, the customer is solely responsible for complying with all such laws and regulations.

## **Warranty**

The information contained in this document is subject to change without notice.

Avision makes no warranty of any kind with regard to this material, including, but not limited to, the implied warranties of fitness for a particular purpose.

Avision shall not be liable for errors contained herein or for incidental or consequential damages in connection with the furnishing, performance, or use of this material.

### **FCC Radio Frequency Interference Statement**

This equipment has been tested and found to comply with the limits for a class B digital device, pursuant to Part 15 of the FCC rules. These limits are designed to provide reasonable protection against harmful interference in a residential installation. This equipment generates, uses, and can radiate radio frequency energy and, if not installed and used in accordance with the instruction manual, may cause harmful interference to radio communication. However, there is no guarantee that interference will not occur in a particular installation. If this equipment does cause harmful interference to radio or television reception, which can be determined by turning the equipment off and on, the user is encouraged to try to correct the interference by one or more of the following measures:

- Reorient or relocate the receiving antenna.
- Increase the separation between the equipment and receiver.
- − Connect the equipment into an outlet on a circuit different from that to which the receiver is connected.
- − Consult the dealer or an experienced radio/TV technician for help.

**FCC CAUTION:** To assure continued compliance, (example - use only shield interface cables when connecting to computer or peripheral devices). Any changes or modifications not expressly approved by the manufacture of this device could void the user's authority to operate the equipment. This device complies with Part 15 of the FCC Rules. Operation is subject to the following two conditions: (1) This device may not cause harmful interference, and (2) this device must accept any interference received, including interference that may cause undesired operation.

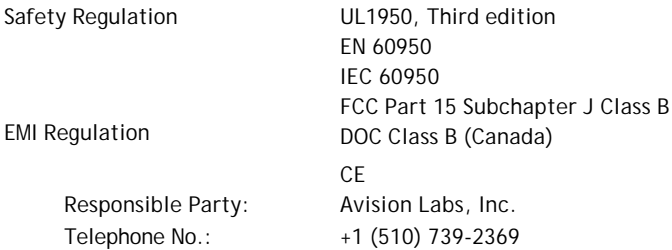

## **Table of Contents**

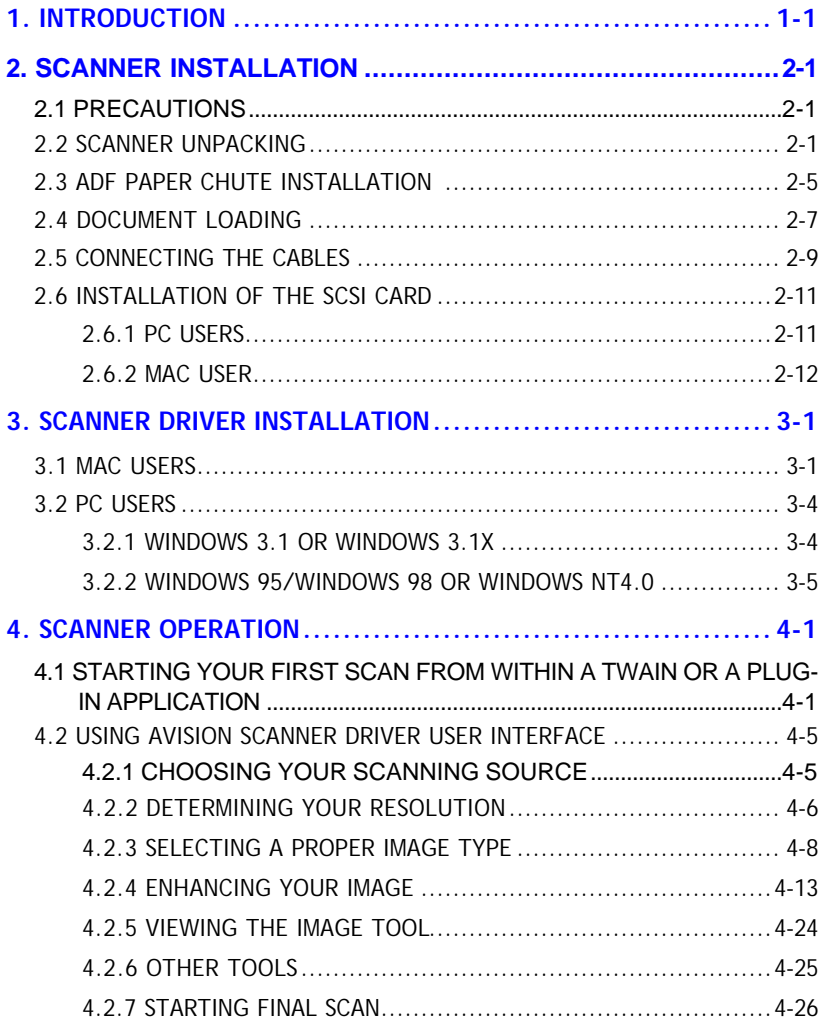

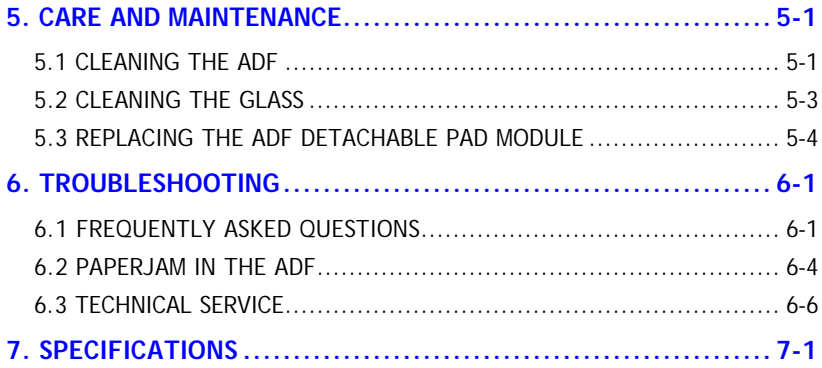

# **1. INTRODUCTION**

Congratulations on your purchase of the Avision document scanner. Avision is one of the leading company to make high quality document scanner.

To ensure the optimum performance of the scanner, please take a few minutes to read through this manual before you install and operate the new scanner. The manual contains important information on how to unpack, install, operate, and maintain the scanner properly. Figure 2-1 in below shows how the scanner is packed. Please check if all items are included.

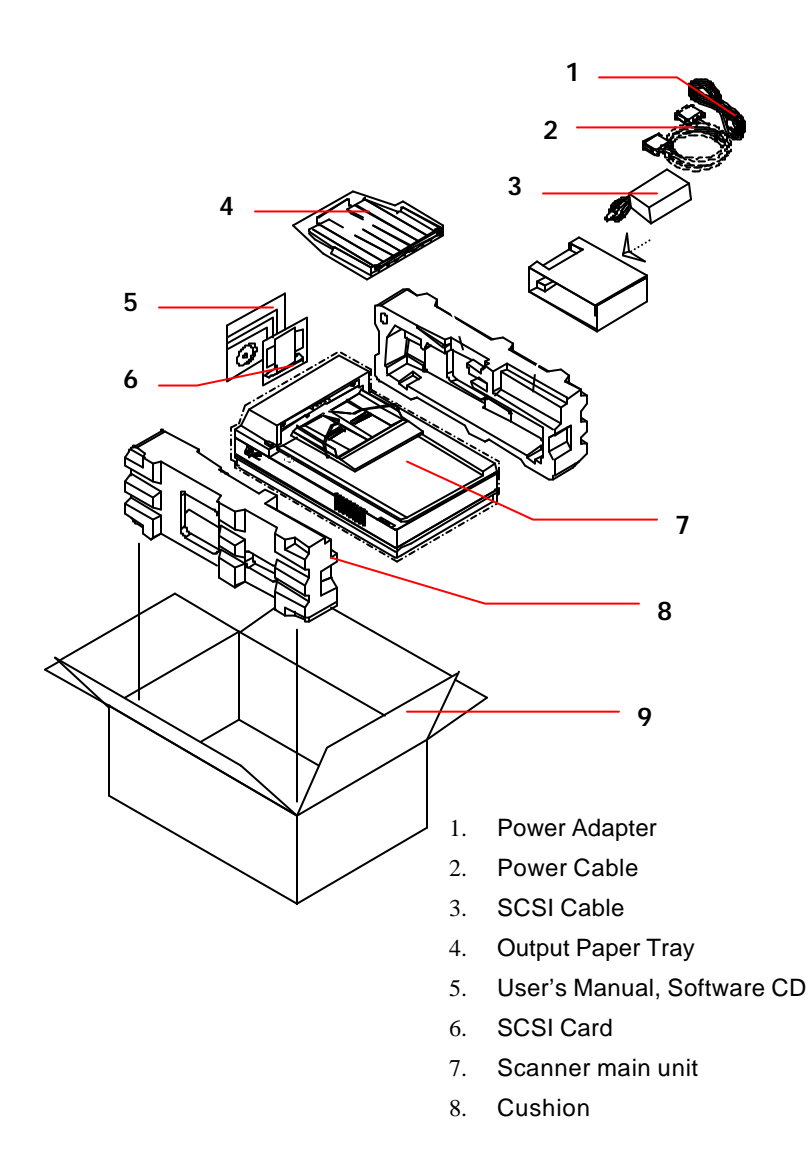

**Figure 1-1 Scanner Package**

# **2. SCANNER INSTALLATION**

### **2.1 PRECAUTIONS**

- $\bullet$  Keep the scanner out of direct sunlight. Direct exposure to the sun or excessive heat may cause damage to the unit.
- $\bullet$  Do not install the scanner in a humid or dusty place.
- $\bullet$  Be sure to use the proper AC power source.
- $\div$  Only use the AC adapter (model name SA60-24 made  $\sin$ America) included with the machine. Using other AC adapters may damage the machine and therefore void the warranty.
- $\mathbf{\hat{y}}$  Place the scanner securely on an even, flat surface. Tilted or uneven surfaces may cause mechanical or paper-feeding problems.
- $\bullet$  Keep the shipping box and the material in case you may need to ship the scanner again.

### **2.2 SCANNER UNPACKING**

Please unpack the scanner carefully. If any item is missing or damaged, please contact your authorized Avision dealer immediately.

#### **Remove the shipping retainer:**

- 1. Place the scanner on its side as shown to reveal the shipping retainer as shown in Figure 2-1.
- 2. Unscrew the retainer screw.
- 3. Pull out the shipping retainer and put it in the "use position"(See Figure 2-2) and secure it with the screw.
- 4. Lay down the scanner on the desk for normal operation.

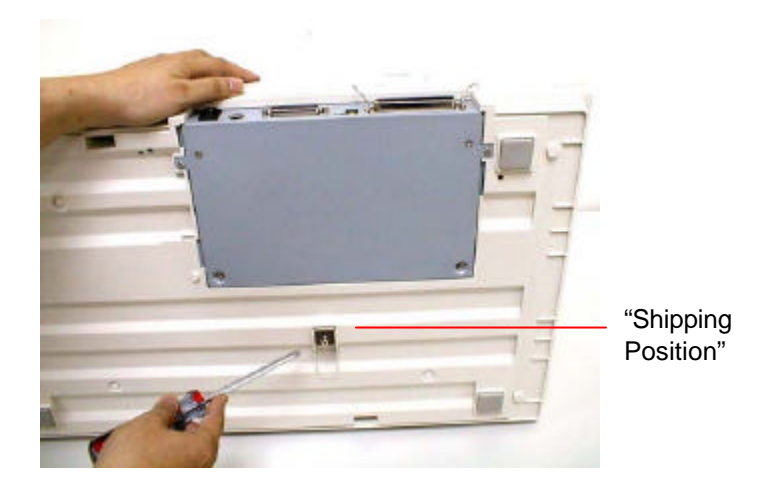

**Figure 2-1 Remove the shipping retainer.**

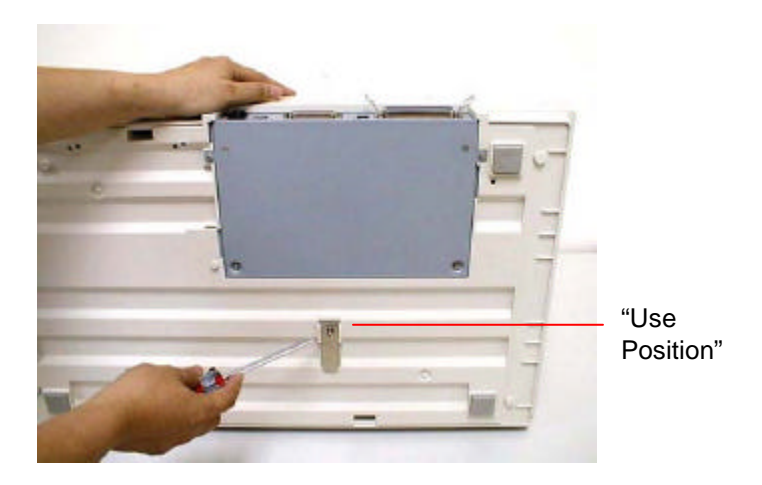

**Figure 2-2 Fasten the shipping retainer.**

#### **Refit the shipping retainer:**

Whenever you need to transport the scanner, please follow the instructions below:

- 1. Turn off the scanner.
- 2. Raise the document cover. You can see clearly the flatbed glass as well as the reading engine.
- 3. Turn on the scanner. At this moment, the reading engine will move a few inches forward and stay there for a few seconds. Turn off the scanner during this pause.
- 4. Raise the scanner high enough to unscrew the shipping retainer from the "use position" and fix it in the "shipping position."

#### **SCSI ID:**

When you have several devices on a SCSI chain, you may need to adjust the SCSI ID selector setting located on the back of the scanner(See Figure 2-3). This setting assigns a specific "device ID" to the scanner. If the ID number is duplicate with an existing SCSI device, please select a new ID.

Note: The factory setting for the scanner is  $1D# 6$ . Usually,  $1D# 0$  is assigned to an internal hard disk drive, and ID# 7, to SCSI adapter or host. ID# 8 and #9 are not in use actual.

### **Setting Terminator**

The scanner is equipped with a built-in terminator switch on the rear of the scanner. (See Figure 2-3) Turn the terminator switch on if the scanner is to be connected to the computer as the only or the last SCSI device. Turn the terminator switch off if the scanner is to be located between the computer and other SCSI device.

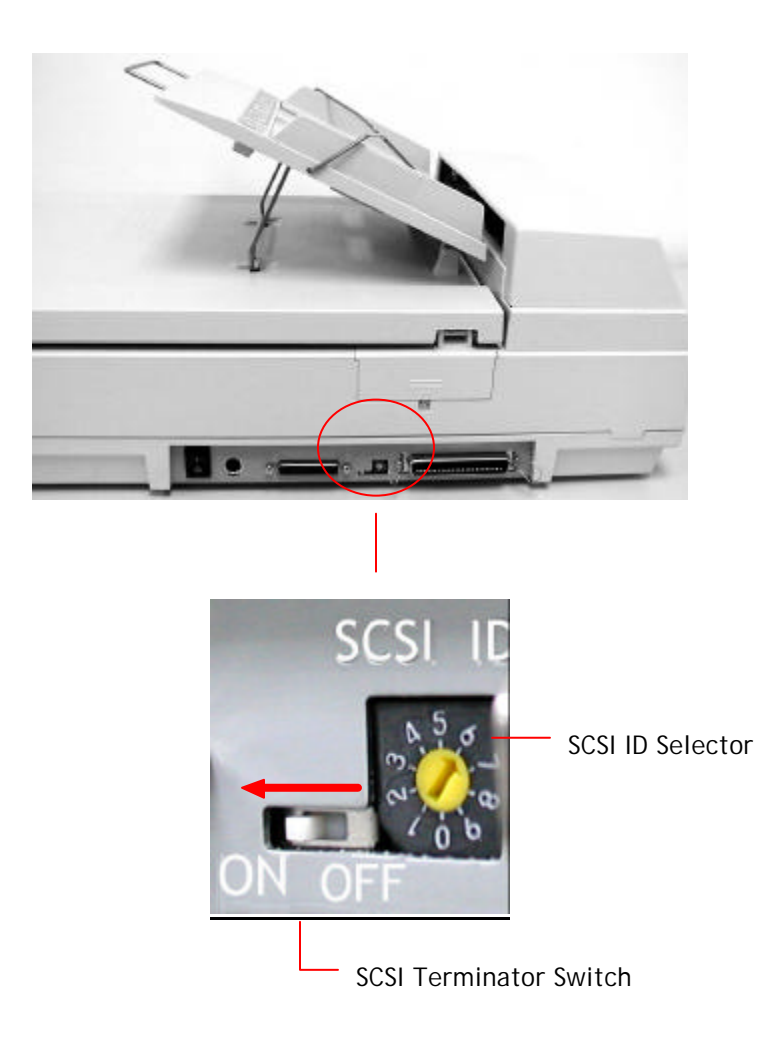

**Figure 2-3 SCSI ID setting/Terminator switch**

### **2.3 ADF PAPER CHUTE INSTALLATION**

- 1. Raise the document cover to about 45 degrees.
- 2. Place the ADF paper chute to about 45 degrees. Insert the ADF paper chute to auto feeder holes on the document cover as shown in Figure 2-4.
- 3. Pull out the wire leg under the paper chute.
- 4. Pull out the paper chute extension to the length you wish.

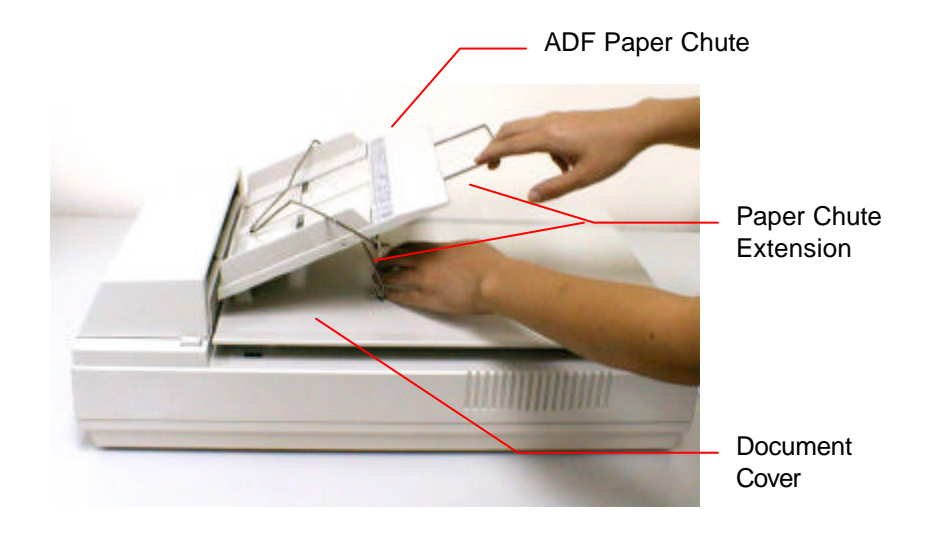

**Figure 2-4 Install the ADF paper chute**

#### **ADF output paper rack installation**

- 1. Hold the output paper rack some 30 degrees as shown in Figure  $2 - 5$ .
- 2. Insert the three clasp-joints on the output paper rack in their respective places on the ADF.
- 3. Release the paper rack gently. Make sure the rack is firmly attached to the ADF.
- 4. Pull out the output paper rack extension to the length you want

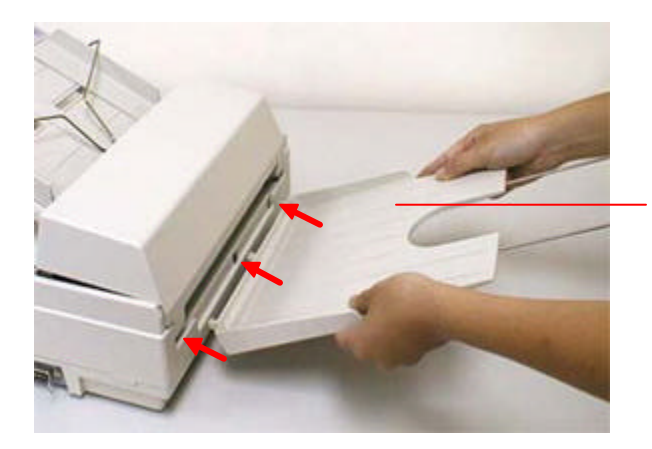

ADF Output Paper Tray

#### **Figure 2-5 Install the ADF output paper rack**

### **2.4 DOCUMENT LOADING**

For flatbed scanning, see Figure 2-6.

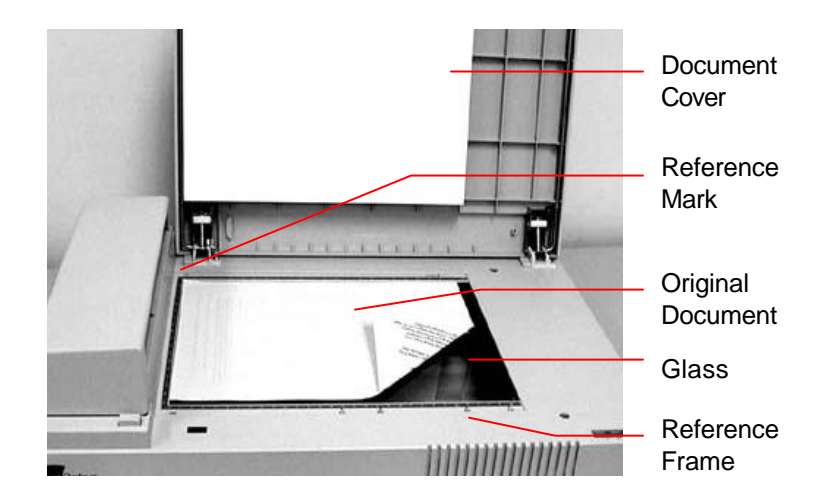

**Figure 2-6 Lay the paper on the scanner**

Standard paper size should feed easily through the scanner. To prevent occasional paper jam when automatically feeding multiple documents, loosen the paper before loading(See Figure 2-7).

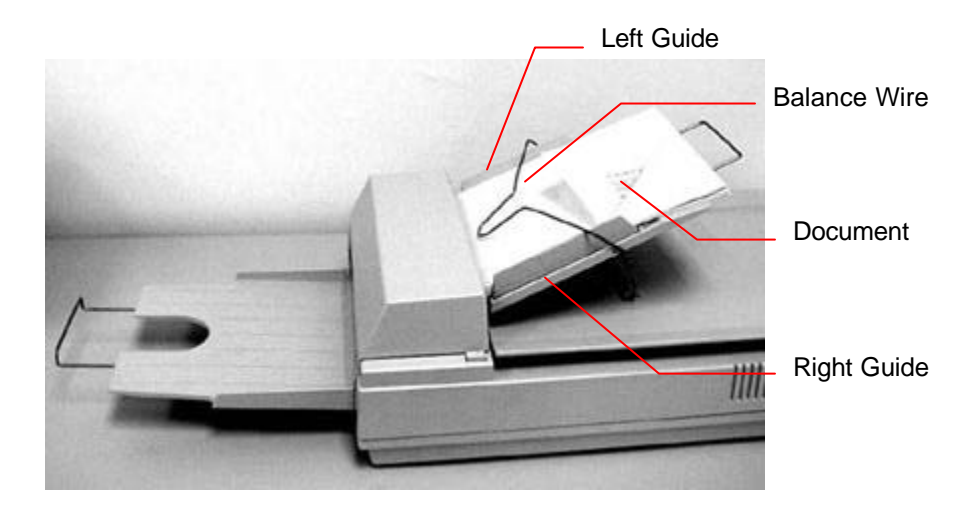

**Figure 2-7 Use ADF to load multiple documents**

### **2.5 CONNECTING THE CABLES**

#### **Be sure the scanner power is switched off.**

Connect the power cable and signal cable as Figure 2-8 and Figure 2-9.

#### **Turning on the Power**

The power is controlled by a toggle switch on the side of the scanner. To turn on the scanner, press the switch toward "1." At this moment, the POWER LED should light up. If not, check the power.

#### **Scanner Diagnostics**

The scanner has a built-in self-diagnostic function to detect system errors. The self test is initiated each time the scanner is turned on. During the test, the READY LED is flashing. At the end of the test, if no error occurs, the READY LED is steadily on.

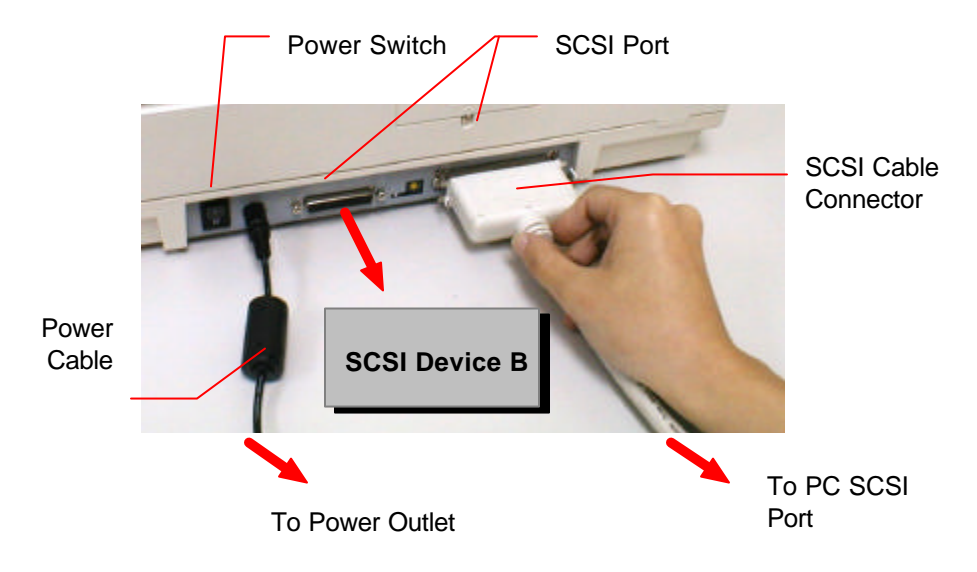

**Figure 2-8 Cable connection**

### **2.6 INSTALLATION OF THE SCSI CARD**

### **2.6.1 PC USERS**

### **2.6.1.1 ADAPTEC SCSI CARD**

#### **Hardware Installation**

- 1. Turn off your computer.
- 2. Plug the SCSI card in an available slot of your computer. Be sure to screw it firmly.
- 3. Turn on your computer.

#### **Software Installation**

#### **Windows 3.1**

If your scanner comes with an Adaptec AVA-1505Ae, then the installation of the SCSI card driver will be complete during the installation of the scanner driver.

#### **Windows 95/Windows 98/Windows NT4.0**

Windows 95/98 has embedded driver support for your host adapter. When you start Windows 95/98, the host adapter is detected and the appropriate driver is automatically installed.

#### **Windows NT 4.0**

- 1. Press Start>Setting>Control Panel. And choose "SCSI Adapter" from the Control Panel menu. The "SCSI Adapter" dialog box is displayed. Choose Driver.
- 2. Choose "Add" and "Select manufacturer and SCSI adapter".
- 3. Select "Adaptec" as the manufacturer and "AIC-6X60 ISA Single Chip SCSI Controller" as the adapter and then Confirm.
- 4. Follow the on-screen instruction to complete the installation.
- 5. Restart your Windows NT 4.0.

### **2.6.1.2 OTHER SCSI CARDS**

If you purchase your SCSI card separately from the scanner, then please follow the installation instruction provided by your SCSI card supplier.

### **2.6.2 MAC USER**

The Mac system already has SCSI controller built in. Connect the system, therefore,*set a different SCSI ID for each SCSI device*.

# **3. SCANNER DRIVER INSTALLATION**

## **3.1 MAC USERS**

The AV800C series document scanner must have the following minimum requirements to run at rated speed as recommended:

- MAC II series: Quadra serie Perfoma series; Power Macintosh series, PowerBook series or later;
- At least 20M bytes of free hard disk space;
- A minimum of 16M bytes of system memory required, 32M bytes or higher recommended;
- Mac compatible display card and monitor with at least 256 colors; thousands colors or million colors display card recommended;
- System 7 or later.
- A floppy disk drive

The installation procedures of Avision scanner driver are as follows:

- 1. Close all the applications including the anti-virus program.
- 2. Install on your computer the image-editing or scanner-related application you want to use with the scanner, such as OmniPage, PhotoShop, etc.
- 3. Insert "Avision Driver Kit" disk into your floppy disk drive. The Avision Driver KiX.x.x dialog box as Fig. 3-1 will appear. Read "Read Me First" for some valuable information which you should note.
- 4. Double click on the "AV Kit X, x, x Installer" icon. AV Ki X, x, x Installer dialog box will appear as Fig. 3-2.
- 5. Click Easy Install icon and drag it to the system icon in the right side. A "Select a folder for plug-in" dialog box as Fig. 3-3 will appear. Select your application folder and select the "Choose

plug-ins" button. The installation will then be completed.

- 6. Choose Restart to proceed your next step.
- 7. If you want to use other Optical Character Recognition (OCR)applications such a@mniPage, XeroxTextBridge, Type Reader, etc., you have to setup the ISIS driver to access the scanner. The ISIS driver is a file name Avision Scan." To

setup, select "Chooser" command from the "Apple" menu. A dialog box as Figure 3-4 will appear on the screen. Select the "Avision Scan" icon, ignore the "Scanner Model" list and the "Set SCSI ID" button, The list of scanner model will be displayed. Click on the "Set SCSI ID" button. The "Scanner ID" window as Fig. 3-5 will appear. Choose "Detect". The current Scanner ID number will be verified and highlighted. Press OK button. You can then start your application to use the scanner, or refer to your application manual for more details.

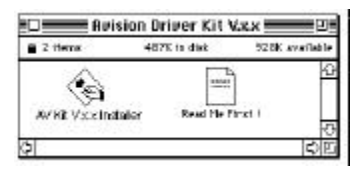

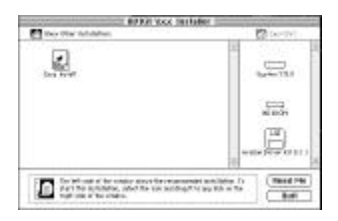

**Figure 3-1 Avision Driver Kit**

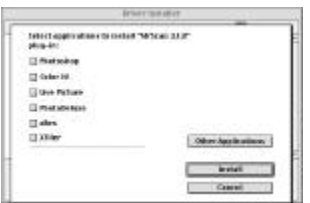

**Figure 3-3 Select a folder for plug-in**

**X.xx Figure 3-2 AV Kit X.x.x Installer**

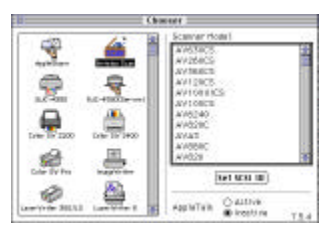

**Figure 3-4 Chooser**

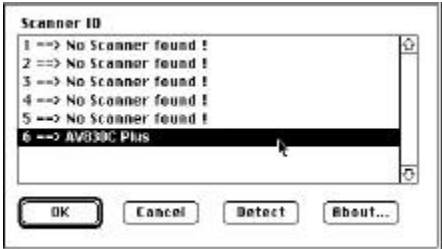

**Figure 3-5 Scanner ID**

**Note:** You can find the latest driver in our homepage located at the World Wide Web(WWW) with the web sitettp://www.avision.com

### **3.2 PC USERS**

To run the scanner at rated speed as recommended, you must have the following minimum requirements:

- v IBM compatible PC 486, Pentium or later;
- $\cdot$  Microsoft Windows 3.1, Windows 95, Windows 98, Windows 2000, or Windows NT 4.0;
- v One SCSI card installed one your computer;
- $\div$  20M bytes of available hard disk space for installation;
- $\div$  16M bytes of RAM (32M bytes or higher recommended);
- v A video graphics array (VGA) monitor;
- $\bullet$  A Microsoft Windows-compatible pointing device (e.g., the mouse);
- $\mathbf{\hat{\cdot}}$  A CD-ROM drive.

Installation procedures of Avision Scanner driver are as follows:

- 1. Start Windows 3.1, Windows 95, Windows 98 or Windows NT 4.0.
- 2. Insert **Avision PaperCom Supreme** D to your CD-ROM drive.

### **3.2.1 WINDOWS 3.1 OR WINDOWS 3.1X**

3. From the File Menu, choose RUN. Type:\driver\scsi.exe (d means the letter indicating your current CD-ROM drive). Choose O.K.

### **3.2.2 WINDOWS 95/WINDOWS 98/WINDOWS 2000 OR WINDOWS NT4.0**

- 3. Press the Start button and choose RUN. Type:\driver\scsi.exe (d means the letter indicating your current your CD-ROM drive). Choose O.K.
- 4. Follow the subsequent instruction on the screen to complete the instruction. (Normally just press OK and the installation will be completed.)

## **4. SCANNER OPERATION**

AV830C Plus allows you to operate the scanner from within a TWAIN or plug-in software application.As the scanner driver is not a stand-alone software, it has to be started from within **EWAIN\*-compliant** of tware application and then the scanner driver is able to scan and load the image to your computer. The command to start the scanner driver may vary due to different software applications. To check the correct command, please refer to the user manual of your software application.

### **4.1 STARTING YOUR FIRST SCAN FROM WITHIN A TWAIN OR A PLUG-IN APPLICATION**

### **MAC Users**

- 1. Start your application(For example, Adobe PhotoShoblead ImagePals, MGPhotoSuite and so on.) From File menu, choose *Import* command .
- 2. Select MrScan X.x.x from the submenu of *import*.

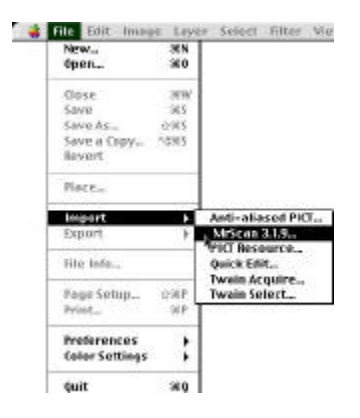

- 3. The Mac Plug-in user interface will pop up on the screen.
- 4. Place the document upside down on the document glass with the text facing away from you.
- 5. Click the Preview or Scan button to preview or scan your document or *image.*

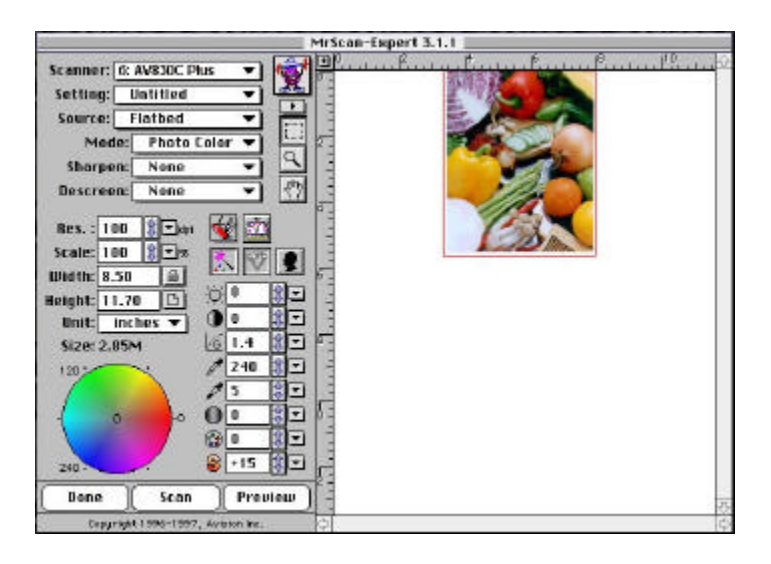

**Figure 4-1 Mac Plug-in user interface**

*\*TWAIN: Stands for Technology Without An Interesting Name, an industry-standard protocol which exchanges information between the application and image acquisition device such as scanners.*

### **PC Users**

- 1. Open your application and choose **Select Source** from the File menu. If the *Select Source* command is not available from the File menu, see the user guide of your application to learn how the TWAIN link is used.
- 2. A dialog box appears containing the differen**t** *WAIN* sources for you to choose from to bring an image into your application.

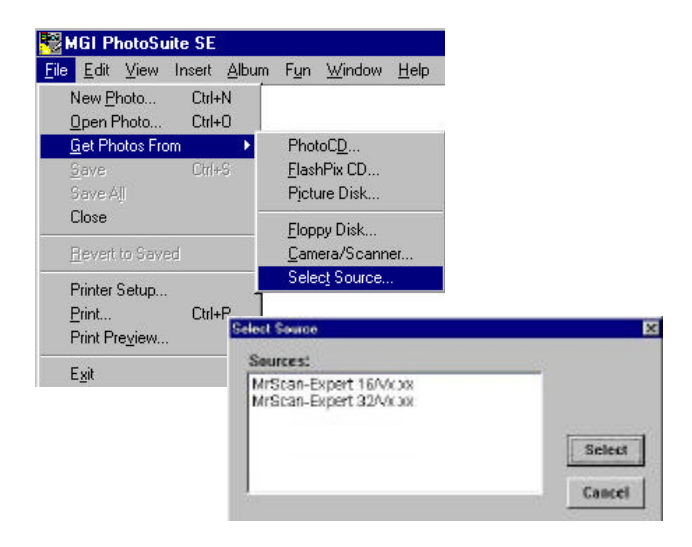

Select *MrScan-Expert* is the source.

- 3. You need to select *MrScan-Expert* for just once except when you need to use the dialog box to select a different source. In that case, you will need to select *MrScan-Expert* as the source again before you can reuse the scanner.
- 4. Place the document upside down on the document board with the text facing away from you.
- 5. From the File menu, choose**Acquire**
- 6. Avision TWAIN user interface as Figure 4-2 will pop up on the screen. Click **Preview** or *Scanbutton to scan the document.*

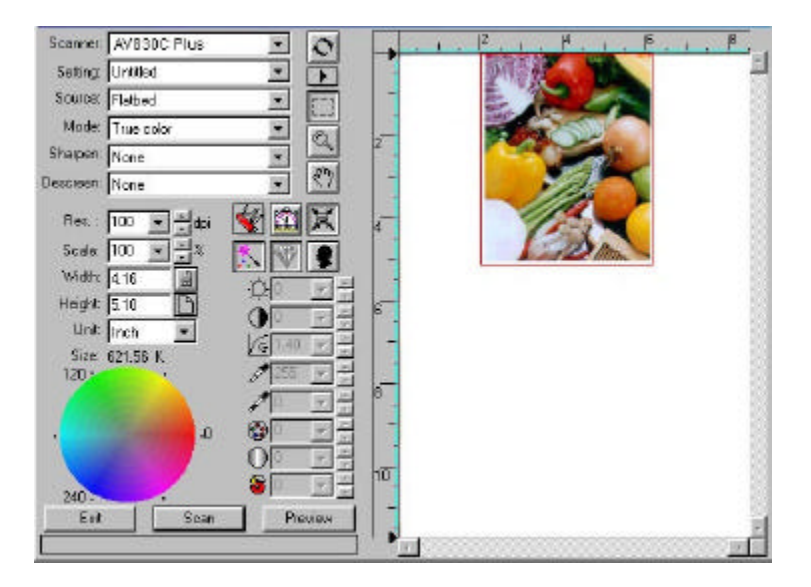

**Figure 4-2 PC TWAIN user interface**

### **4.2 USING AVISION SCANNER DRIVER USER INTERFACE**

### **4.2.1 CHOOSING YOUR SCANNING SOURCE**

Two scanning sources are provided - flatbed as well as transparency. However, if you have not installed the transparency kiblease leave the source to the flatbed option.

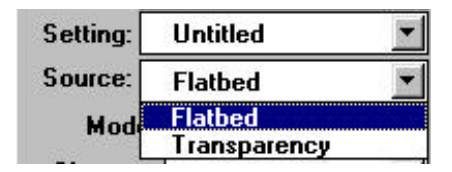

**Figure 4-3 Scanning Source**

### **4.2.2 DETERMINING YOUR RESOLUTION**

A good control of the resolution results a satisfactory detail of an image that scans. The resolution is measured by dots per inch(dpi). Normally, the greater the dpi number, the higher the resolution and the image file size. Be aware that the greater resolution takes more time, memory and disk space, therefore, up to a certain degree of dpi, the resolution will not visually be improved, on the contrary, it makes your files more unmanageable.

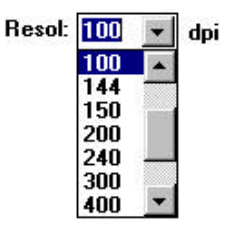

**Figure 4-5 Resolution Control**

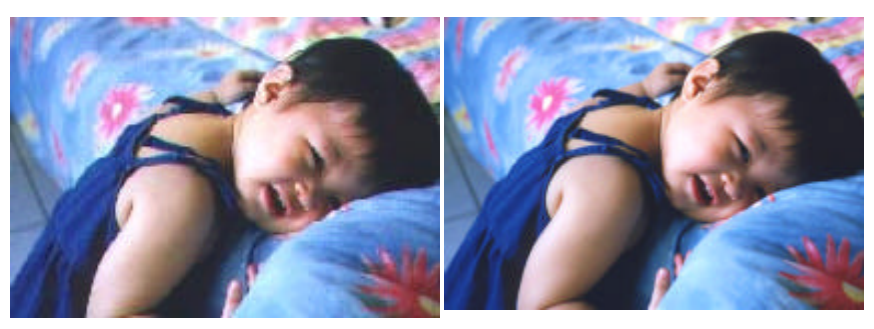

**Resolution: 50 dpi Resolution: 100 dpi**

#### *Tips:*

- *1. For your information, an A4 size color image scanned at 300 dpi at True Color mode consumes approximately 25 MB of disk space. A higher resolution (usually means over 600 dpi) is recommended only when you need to scan a small area at True Color mode.*
- *2. You can also refer to the following table to choose a proper resolution while applying your image to other application.*

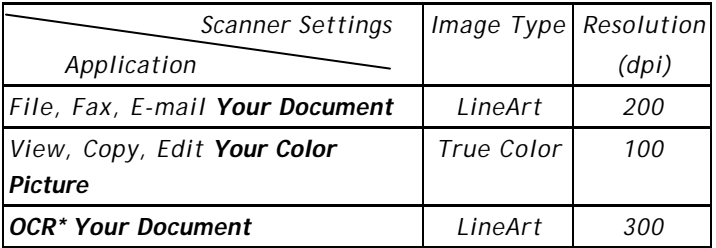

*\*OCR: Stands for Optical Character Recognition, the process to convert an image to a text format.*

### **4.2.3 SELECTING A PROPER IMAGE TYPE**

Select image type through the mode from the canner user interface for your own purpose.Please see Figure 4-4 as shown in below:

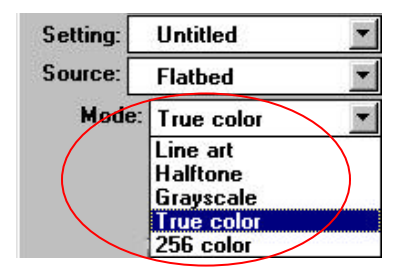

**Figure 4-4 Image Type**

#### **Each image types described as follows:**

#### *Line art*

LineArt presents the image in black and white only and there are no intermediate shades of gray in between. That means each pixel of the image is 100% black or 100% white LineArt is the best choice of image type if you want to scan text, pen or ink drawing. Since only 1-bit of black or white information is required for eachixel<sup>\*</sup>, the disk space required for saving neArt image is only about 1/24 of that required to save 24-bit true color images.

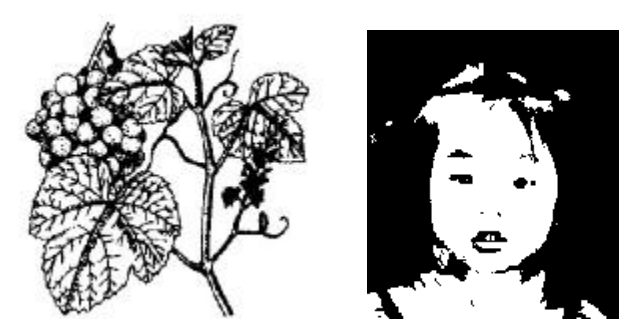

**Figure 4-5 A Lineart Image**

*\*Pixel: A combination of two words: picture and element, a pixel is a single dot on a computer display or in a digital image.*

#### *Halftone*

In addition to the black and white display, Halfton simulates grayscale by using different size of dots. Particularly when you view the image at a certain distance, it looks very closely like a gray image yet it consumes the least disk space. Halftone is the picture that we usually see in newspapers or magazines. Since Halftone is one type of black and white image, the disk space required to save a halftone image is 1/24 of that required to save a 24-bit true color image.

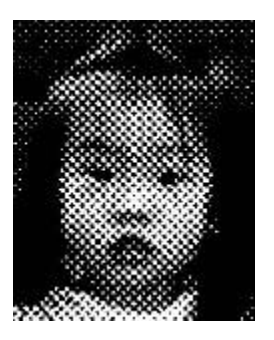

**Figure 4-6 A Halftone Image**

#### **G***ray (4096 levels gray scale/Internally)*

A single-channel image consists of at least 256 levels of shades of gray in an image. A 12 bits scanner produces a Griayage with 4096 shades of gray between pure black and pure white. Gray is the best choice of image if you wish to scan a black and white photograph. With 12 bits of color information per pixel, the disk space required to save a gray image is eight times more than lineArt and 1/3 of that required to save a 24-bit true color image.

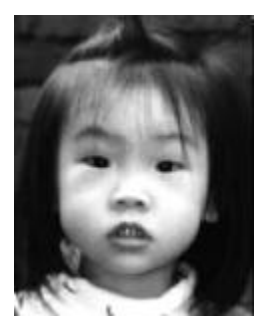

**Figure 4-7 A Gray Image**

#### *256 Colors*

The 256 colors image provides 256 levels of color hues. The disk space required to save an image in 256 colors is 1/3 of that required to save a 24-bit true color image.

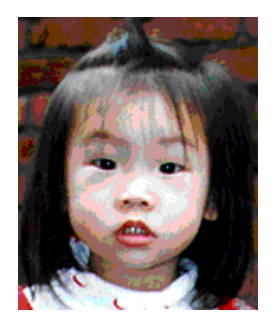

**Figure 4-8 A 256 Color Image**

#### *True Color*

A 36-bit Color image consists of three 12-bit color channels. The red, green, and blue channels are mixed together to create a combination of one billion $(2)$  colors which give a more true-tolife quality to the image. True Colds the best choice if you want to scan a color photo.

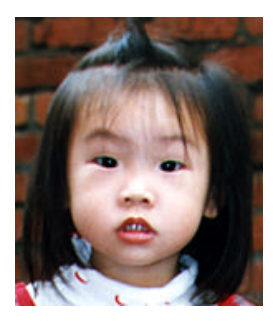

**Figure 4-9 A True Color Image**

### **4.2.4 ENHANCING YOUR IMAGE**

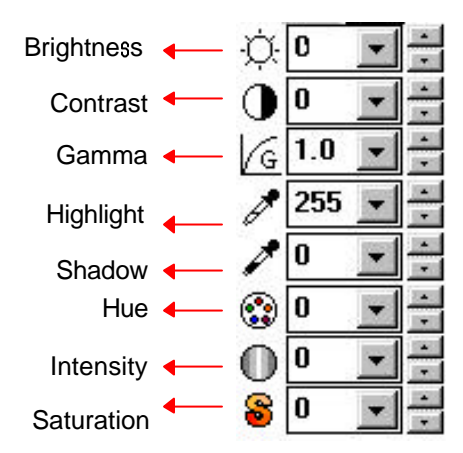

**Brightness:** Adjusts the lightness or darkness of an image. The higher the value, the brighter the image.

Decrease your Brightness

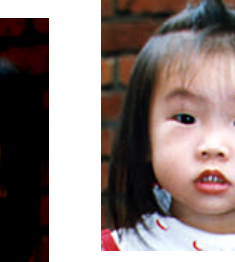

Normal **Increase your Brightness** 

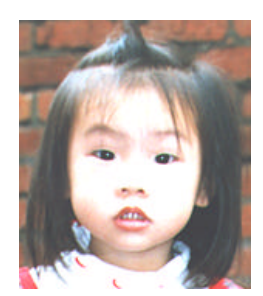

**Contrast:** Adjusts the range between the darkest and the lightest shades in the image. The higher the contrast, the bigger the different gray scales.

Decrease your Contrast Normal **Increase your Contrast** 

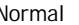

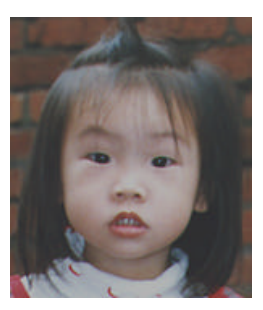

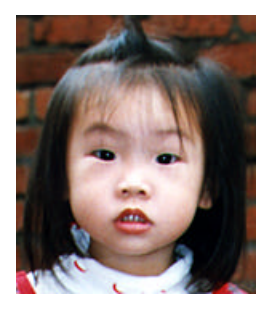

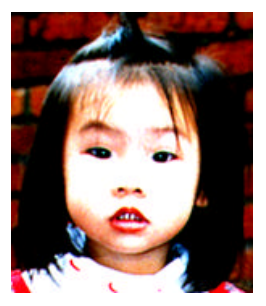

Gamma: Adjusts the midtone of the image without losing details of the lightest and the darkest areas.

Gamma Value: 1.0 Gamma Value: 1.4 Gamma Value: 2.0

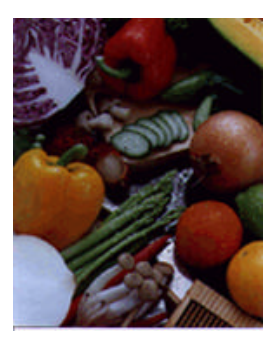

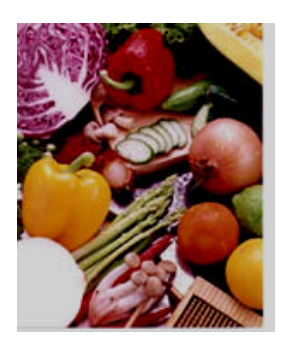

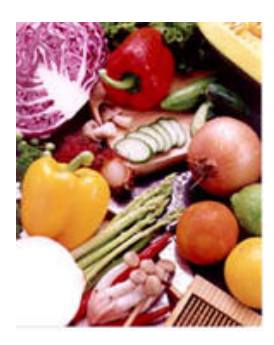

#### **Highlight/Shadow:**

Highlight refers the lightest point in a scanned image while shadow refers the darkest point.Using Highlight and Shadow tool together allow you to extend the range of color and reveal more details in a gray or color image.

Highlight: 255/Shadow: 0(Normal) Highlight: 210/Shadow: 10

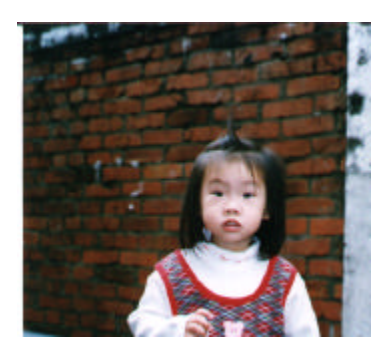

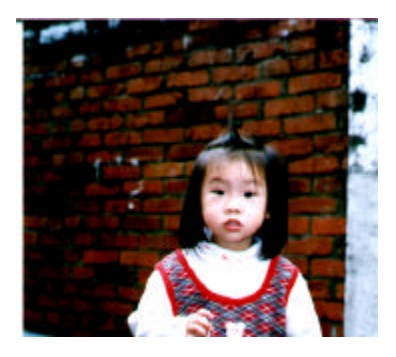

Highlight: 200/Shadow:0 Highlight: 255/Shadow: 50

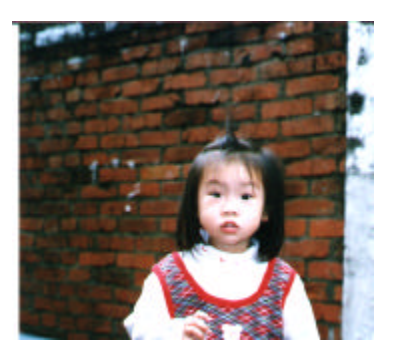

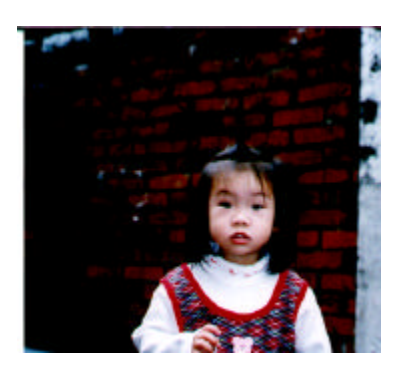

Hue: Adjust the hue up to 360° by clicking your desired color on the Color wheel or clicking the up or down arrow button. (Note the level of intensity for the color will be changed simultaneously when the hue adjustment is made).

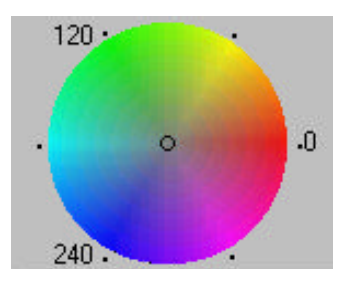

**The Color Wheel**

- **Intensity:** Adjust the color strength by clicking the Up or Down arrow button.
- **Saturation:** Adjust the saturation level for the color by clicking the Up or Down arrow button. The level of saturation decides if the color is pale or rich.

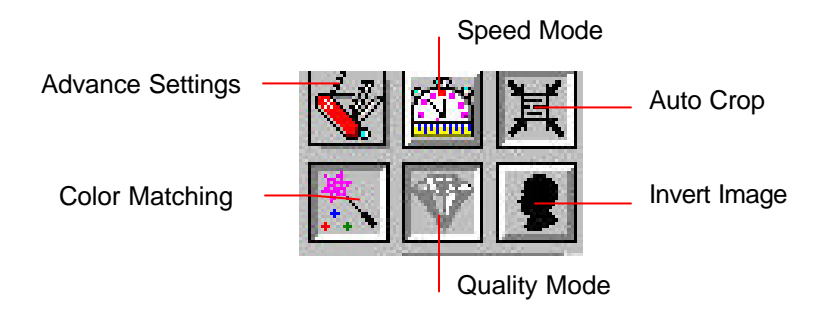

#### **Advance Settings: (PC)**

Click the button and a dialog box in below will be displayed. This dialog allows you to remove one of the R(Red), G(Green), or B(Blue) color channel while scanning. For example, if your image contains red color text or red color background, choose the R(Red) channel then any text or background in red color will be removed. Yet this function supports only black & white and gray image. Therefore, be sure to choose any black & white or gray image type while applying this function.

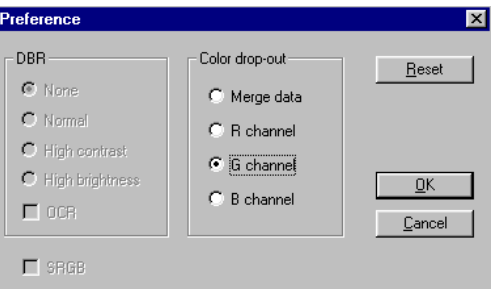

*Tip: An increase of brightness after removing one of the color channel will make your image more clear.*

Your original with blue color background

"The trees are in their autumn beauty, The woodland paths are dry. Under the October twilight the water Mirrors a still sky: Upon the brimming water among the stones Are nine-and-fifty Swans."

--- W.B. Yeats

#### After click the B(Blue) channel

"The trees are in their autumn beauty, The woodland paths are dry, Under the October twilight the water Mirrors a still sky: Upon the brimming water among the stones Are nine-and-fifty Swans."

-W.B. Yeats

#### Your original with red watermark After click the R(Red) channel

#### **Marketing**

ABC Inc. distributes and sells its product worldwide Through OEMs/ODMs, and Christian Country of the Strained<br>As of June 1999, ABS has employed over 21 well trained<br>marketing, sales, and a second country of the contract of

marketing, sales, and a competence on el.<br>To better serve and a compete, ABC has assigned an These account managers are responsible for effectively coordinate the outstanding issues in sales, manufacturing. or development and assure the status of each customer's<br>product is properly monitored. Our goal is to achieve and maintain complete customer satisfaction.

[The red watermark has been removed]

#### Marketing

ABC Inc. distributes and sells its product worldwide through OEMs/ODMs, and distributors. As of June 1999, ABC has employed over 21 well trained marketing, sales, and support personnel.

To better serve its customers, ABC has assigned an account manager for each of its OEM/ODM customers. These account managers are responsible for effectively coordinate the outstanding issues in sales, manufacturing, or development and assure the status of each customer's product is properly monitored. Our goal is to achieve and maintain complete customer satisfaction.

*Note: SRGB: The SRGB function allows your scanned image to retain the same image quality among your scanning software, computer monitor, and printing output if both your computer monitor and printer support SRGB.*

*However, the gamma adjustment will be disabled while applying this item since it has been optimized.* **Invert Image:** The invert command reverses the brightness and the color in the image. For color images, each pixel will be changed into its complementary color at the command of *nvert*.

Original After Invert

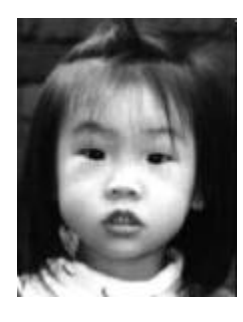

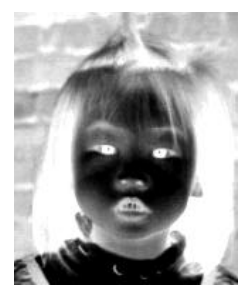

#### **Color Matching:**

Adjusts the color quality of the image so that it comes close to that of the original. This function uses default parameters to adjust the image.

Before Color Matching and After Color Matching

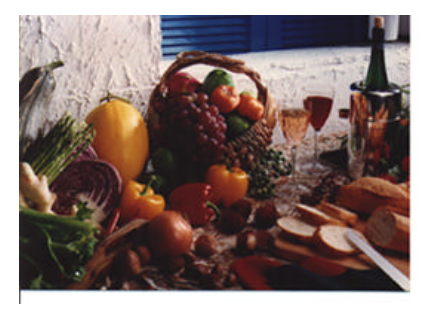

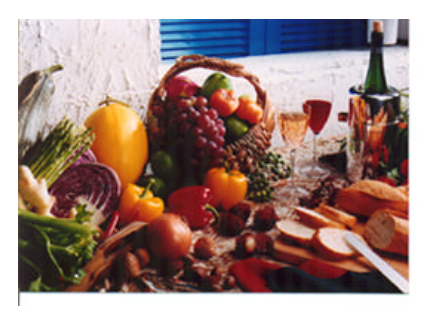

#### **Quality/Speed Mode:**

Choose Speed Mode if you need to speed up your scanning task. Choose Quality Mode if you need a better quality of your scanning result.

#### **Auto Level: (Mac)**

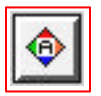

Automatically adjusts the highlight and shadow areas of the scanned image to give it an optimal effect.

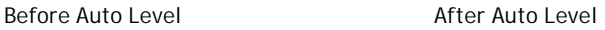

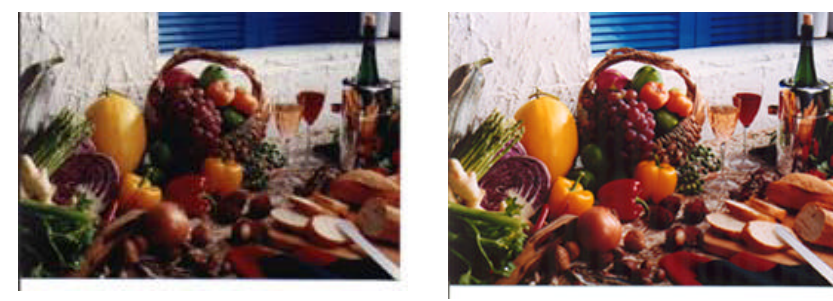

**Auto Crop:** Automatically sets the whole document as the scan area, no matter what its size.

Before Auto Crop After Auto Crop

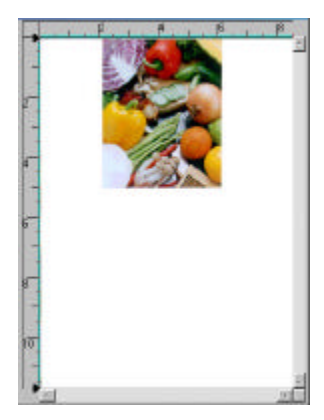

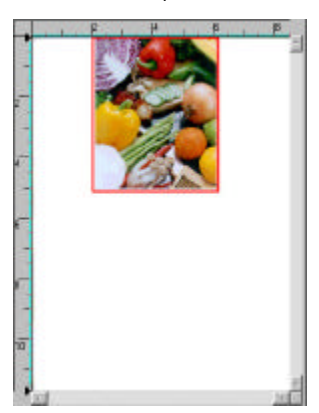

**Sharpen:** Sharpens the scanned image. Look for more selections under this item.

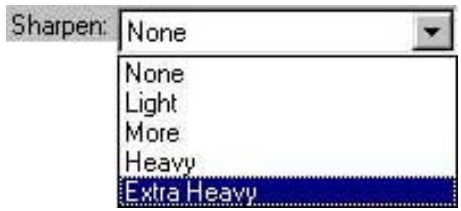

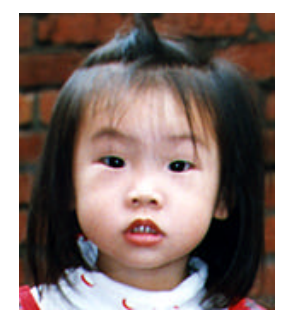

Original Extra Heavy

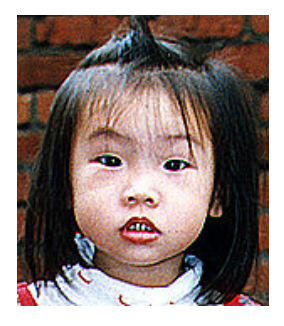

**Descreen:** Eliminates the *moire* patterns\* commonly found in printed matter.

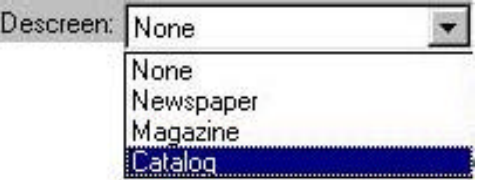

Before Descreen After Descreen

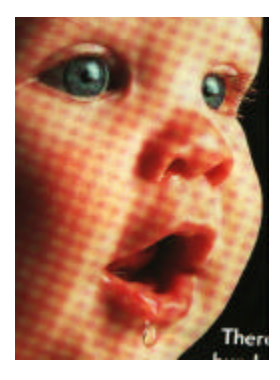

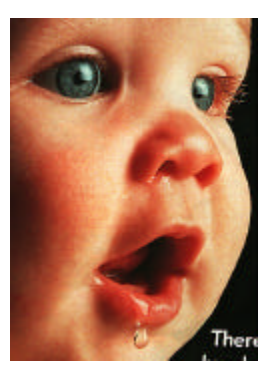

*\*Moire pattern: An undesirable pattern in a color printing resulting from incorrect screen angle of overprinting halftone.*

### **4.2.5 VIEWING THE IMAGE TOOL**

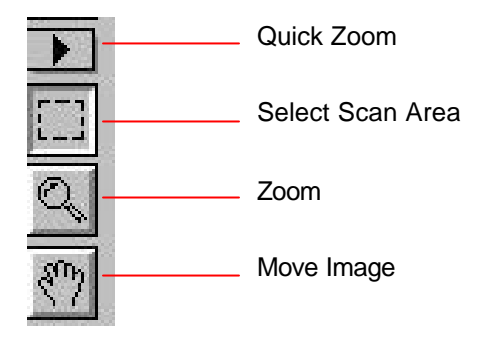

**Quick Zoom:** Provide frequently used magnification ratios (1x, 2x, 4x, 8x, or view the whole image) to perform a quick enlargement of your preview image.

#### **Select Scan Area:**

Select your desired scan area. (Click the button and place your cursor at the preview area. The cursor turns a cross sign. Hold your left mouse button to create your scan area. Release the left mouse button when the area has been successfully selected.)

- **Zoom:** Click and place your cursor on the preview area. The cursor will turn a zoom sign to enlarge or reduce(press the Alt key) your preview image.
- **Move Image:** Click and place your cursor anywhere on the preview area. The cursor now turns a hand sign to allow you to move the preview image to view a specific portion clearly. (This function is only available after the preview image has been enlarged.)

### **4.2.6 OTHER TOOLS**

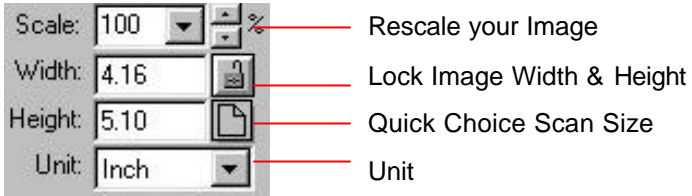

- **Scale:** Enlarge or reduce your image in a pre-set proportion (from 50% to 800%).
- **Width:** Display current image width.
- **Height:** Display current image height.
- **Unit:** A reminder of the measuring system in use. By clicking on the abbreviation you can change the measuring system.

#### **Lock Image Width & Height:**

Fix your output width and height despite of the scan size you have selected. Note the scale value will be changed automatically when you applying this function and resizing your selected area at the same time.

#### **Quick Choice Scan Size:**

Provide frequently used scan size option including Business Card, 5"x 3", 6"x 4", Letter, Legal, B5, A5, A4, A3, or your current scan area to perform an immediate selection of your scan size.

### **4.2.7 STARTING FINAL SCAN**

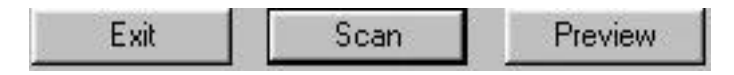

**Preview:** Previews your image to allocate the area to be scanned.

**Scan:** Scans the area with the parameters you have set .

**Exit:** Cancels the current job.

As shown in the figure below, in the Preview window, you can define the area to be scanned by dragging the cursor auxiliary lines with the mouse.

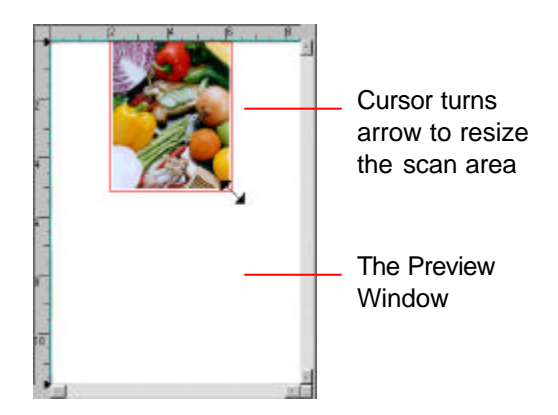

## **5. CARE AND MAINTENANCE**

### **5.1 CLEANING THE ADF**

Your scanner is designed to be maintenance-free. However, it still needs to be cleaned occasionally to ensure optimum image quality and performance.

The scanner parts may be contaminated with ink, toner particles or paper coatings. As a result, the scanner needs to be cleaned occasionally particularly in the following cases:

- 1. Documents do not feed smoothly or easily;
- 2. Several documents feed at one time.

#### **The cleaning procedures**

- 1. Wet a cotton swab with some isopropyl alcohol. (95%)
- 2. Open the ADF unit as shown in Figure 5-1 and wipe the upper feeding roller by moving the swab from side to side. Rotate the roller forward with your finger and repeat the above cleaning procedures until the entire roller is cleaned. Be careful not to snag or damage the pick springs.
- 3. Wipe the pad in the direction from top to bottom. Be careful not to hook the pick springs.
- 4. Close the ADF unit. Your scanner is now ready for use.

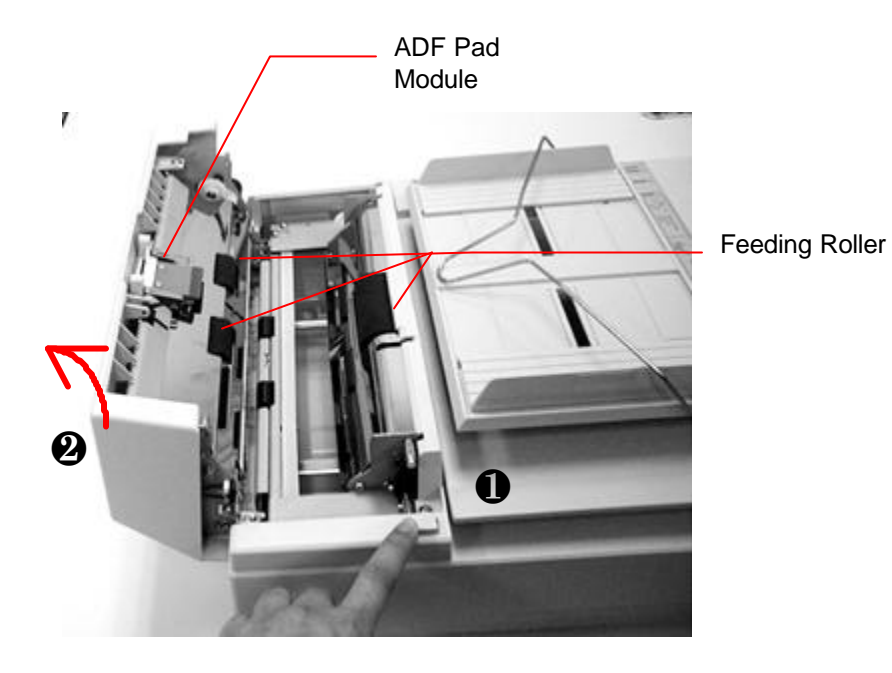

**Figure 5-1 Opening the ADF unit.**

## **5.2 CLEANING THE GLASS**

#### **The procedures**

- 1) Soak a cotton swab with some isopropyl alcohol. (95%)
- 2) Open the ADF unit and document cover as shown in Figure 5-2. Wipe the glass of flatbed and ADF area by moving the swab from side to side.
- Close the ADF unit and document cover. Your scanner is now ready for use.

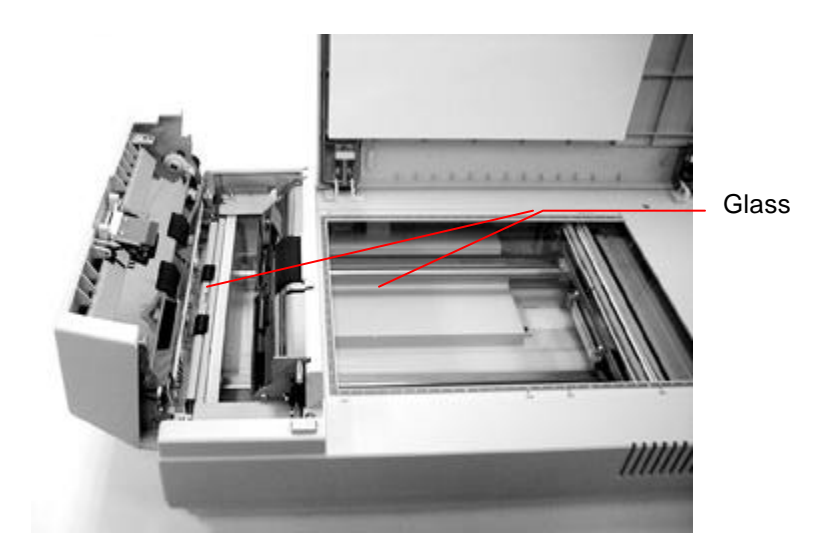

**Figure 5-3 The cleaning area**

### **5.3 REPLACING THE ADF DETACHABLE PAD MODULE**

After scanning approximately 150,000 pages through the ADF, the pad spring may be worn out and you may experience problems with document feeding. In this case, it is highly recommended to replace the pad module with a new one. For ordering the pad module, please consult your nearest dealer and follow the procedure in below to replace it.

#### **Removing Procedure**

- 1. Open the ADF front cover by depressing the ADF release button.
- 2. Use your fingers to hold the ADF detachable pad module and pull it out as shown in Figure 1.

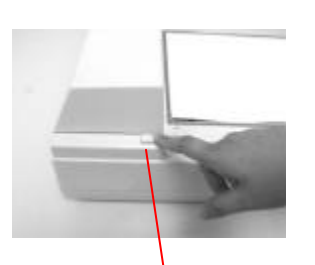

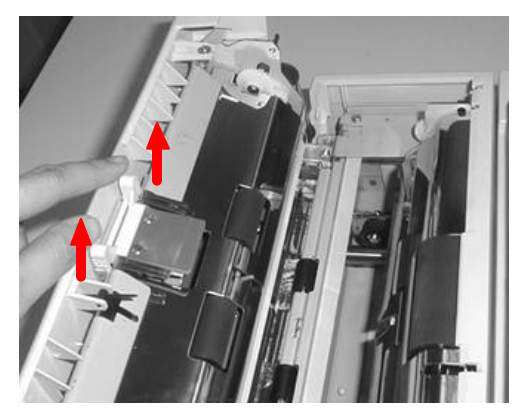

ADF Release Button

#### **Figure 1 Remove the pad module**

#### **Assembling Procedure**

- 1. Take out the ADF pad module from the box.
- 2. Use your fingers to hold the ADF pad module and place it gently to the pad holder as shown in Figure 2.

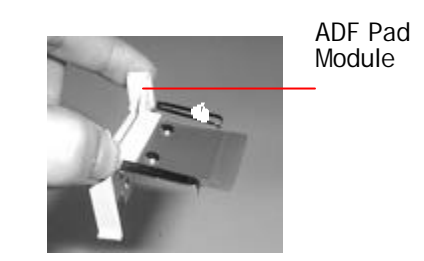

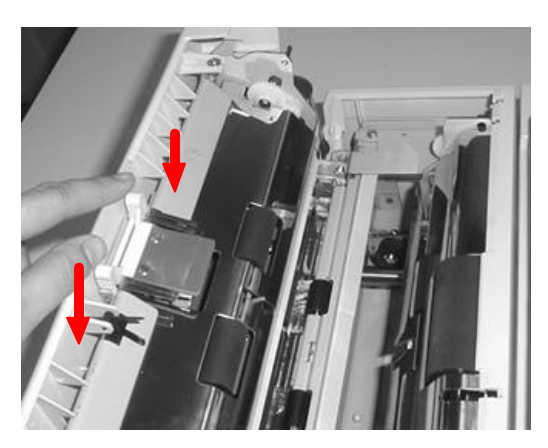

**Figure 2 Install the pad module**

## **6. TROUBLESHOOTING**

The scanner will automatically perform a simple self-test each time it is turned on. This will help spot major system errors in the scanner itself.

When the test is initiated, the READY LED is flashing. When the test is completed, the READY LED is steadily on.

If you have problems with the operation of your scanner, please check the following troubleshooting hints.

### **6.1 FREQUENTLY ASKED QUESTIONS**

**Question:** The LED indicates that the scanner is ready, but the scanner does not respond to the scan command form the host computer.

- **Answer:** Please check the signal cable is firmly seated, and invoke the scan command again. If there is still no response, please reset the scanner by turning it off and then on again, and reboot your host computer as well.
- **Question:** Paper becomes jammed during scanning.
- **Answer:** 1) Open the ADF unit.
	- 2) Pull out the jammed paper carefully.
	- 3) Close the ADF unit.
- **Question:** More than one sheet of paper were fed into the scanner.
- **Answer:** 1) Open ADF unit.
	- 2) Remove the multi-fed sheets of paper.
	- 3) Close the ADF unit.
	- 4) Flatten the corners and edges; loosen the paper before reloading it in the paper guide.
	- 5) Check the feeding roller condition and do the cleaning if necessary.
- **Question:** Paper becomes skewed in the scanner.
- **Answer:** 1) Check the feeding roller condition; do the cleaning if necessary.
	- 2) Use the paper guide when feeding the paper.
- **Question:** When I power on the scanner, it makes noises and will not stand ready.
- **Answer:** There are two possibilities:
	- 1) You forgot to remove the shipping retainer from the scanner. Please remove the shipping retainer first.
	- 2) You did not place the scanner on a flat desktop surface. This may cause the scanner to function improperly.
- **Question:** The scanner is power-on and ready, but is not accessible from the application.
- **Answer:** It is a connection problem and can be explained in terms of PC and SCSI version.
- **Question:** Getting an image from the scanner is not a problem, but, when scanning, the scanner or system will often crash.
- **Answer:** Please check
	- 1) If the cable is firmly seated;
	- 2) Please note only two SCSI terminators can be connected to your SCSI daisy chain. One is at the end of the SCSI device, another is already in your host adapter.
- **Question:** While scanning, the scanner often makes noises or it scans back and forth.
- **Answer:** Please choose lower speed from the TWAIN user interface for low speed PC.
- **Question:** The scanned image always comes out to be too dark.
- **Answer:** 1) Use your application to modify the Gamma setting to 2.2 and 1.8 for your printer and monitor respectively.
	- 2) Adjust Brightness setting from the TWAIN interface to get a brighter image.
- **Question:** The scanner works well except for the line art, the lines of which seem much thicker than the original.
- **Answer:** Increase the Brightness or adjust the Threshold setting to adjust the line art image.

### **6.2 PAPERJAM IN THE ADF**

In case of paper jam, please follow the procedures below.

- 1. Turn off the scanner. Press the button at the front left of the scanner
- 2. The ADF cover will pop up a little.
- 3. Backward on its hinge, open the ADF cover to its full position.
- 4. Pull the paper gently out of the ADF unit.

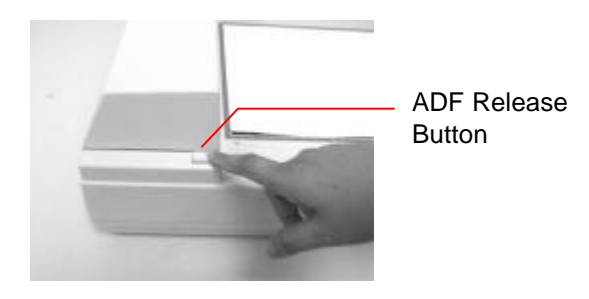

**Figure 6-1 Handle the paper jam problem - press the button.**

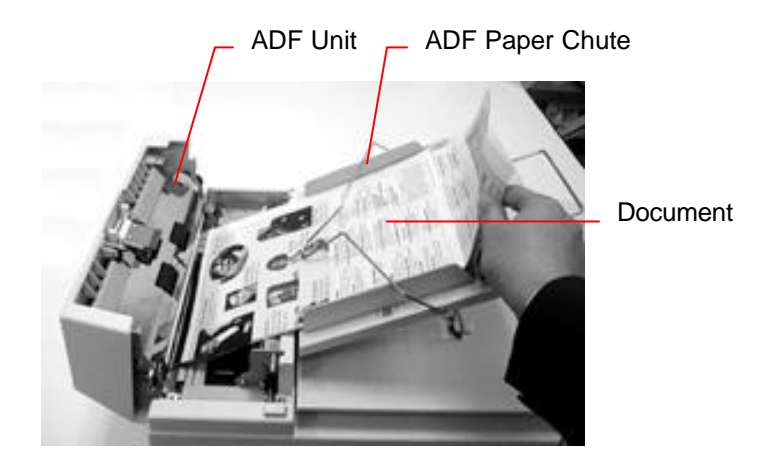

**Figure 6-2 Handle the paper jam problem - pull out the paper.**

### **6.3 TECHNICAL SERVICE**

Technical support for Avision scanner is provided a tvision Technical Assistance Center (ATAC). Before contact with ATAC, please prepare the following information.

- Scanner serial & revision number (located on the bottom of the scanner)
- \* Hardware configuration (e.g., your host CPU type, RAM size, free disk space, display card, interface card, etc.)
- $\cdot \cdot$  The name and version of your software application
- $\div$  The version of your scanner driver.

Please call us at:

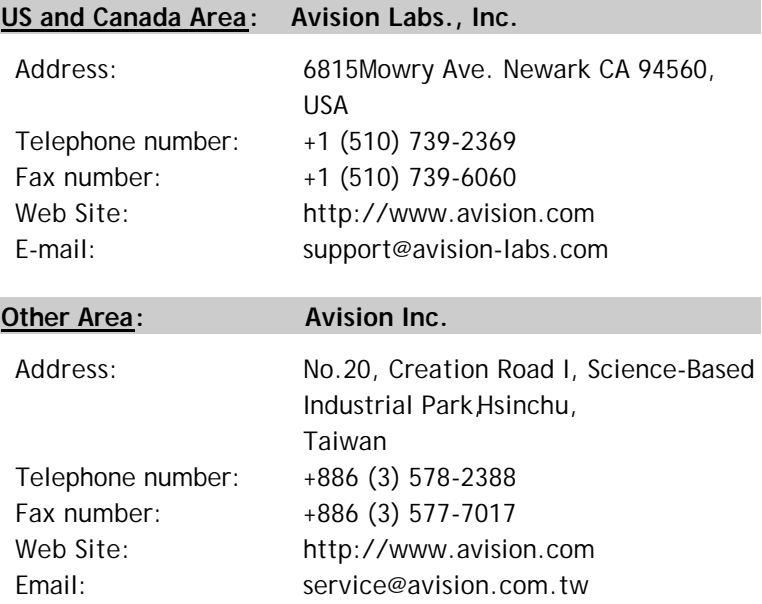

# **7. SPECIFICATIONS**

All specifications are subject to change without notice.

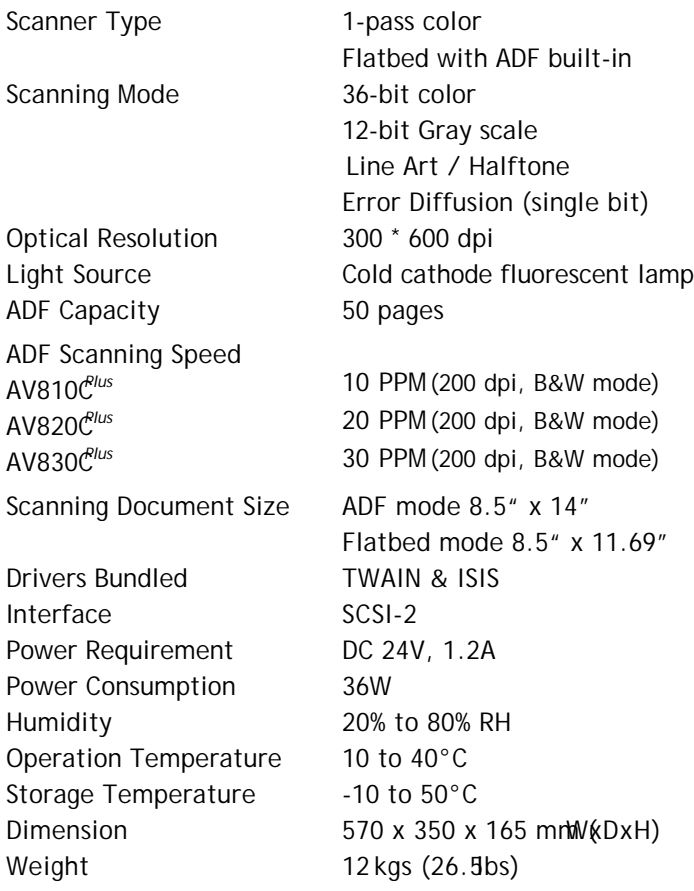

#### **The following can not be properly fed by the ADF:**

- $\bullet$  Paper with clip or staple attached;
- $\bullet$  Paper with ink not totally dry;
- $\div$  Paper with inconsistent thickness, such as envelopes;
- $\bullet$  Paper with wrinkles, curls, folds or tears;
- $\triangle$  Tracing paper;
- $\triangle$  Coated paper;
- v Carbonless paper;
- $\bullet$  Paper narrower than 3.5" or wider than 8.5";
- $\mathbf{\hat{P}}$  Items other than papers, such as cloth, metal or OHP film;
- $\mathbf{\hat{P}}$  Notched paper;
- $\bullet$  Paper with an odd (non-rectangular) shape;
- $\mathbf{\dot{P}}$  Very thin paper.